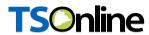

# Department of School Education, TS

User Manual for

"Employees Database (HRMS)"

By

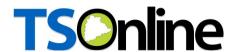

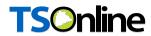

## **Contents**

| 1. INTRODUCTION                                                  | 3  |
|------------------------------------------------------------------|----|
| 2. OBJECTIVE                                                     | 3  |
| 3. SCOPE                                                         | 3  |
|                                                                  |    |
| 4. ABBREVIATIONS                                                 |    |
| 5. PROCESS – Capturing of details by User (Teacher)              | 4  |
|                                                                  |    |
| List of Tables                                                   |    |
| Table 1 : Abbreviations                                          | 3  |
| List of Figures                                                  |    |
|                                                                  |    |
| Figure 1 : Service details                                       |    |
| Figure 2 : Login details                                         |    |
| Figure 3 : Service details                                       |    |
| Figure 4 :- Home page                                            |    |
| Figure 6 : Address details                                       |    |
| Figure 7 : Disability                                            |    |
| Figure 8 :- Marital status details                               |    |
| Figure 9 :- Spouse employment details                            |    |
| Figure 10 :- spouse employment type                              |    |
| Figure 11 :- Spouse employment details                           |    |
| Figure 12 :- SSC and Inter detail                                |    |
| Figure 13 :- Degree and PG details                               | 9  |
| Figure 14 :- M.ED, M Phil and B.ED/DED details                   | 10 |
| Figure 15 :- Departmental test details                           | 11 |
| Figure 16 :- Departmental passed test details                    | 11 |
| Figure 17 :- Service details                                     |    |
| Figure 18 :- Additional details                                  |    |
| Figure 19 :- Preferential category claim details                 |    |
| Figure 20 :- Preferential category and emergency contact details |    |
| Figure 21 :- Final submission                                    |    |
| Figure 22 :- Alert message                                       |    |
| Figure 23 :- Print details                                       |    |
| Figure 24 :- Print Form                                          | 16 |

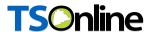

#### 1. INTRODUCTION

Department of school education portal http://schooledu.telangana.gov.in/ISMS/ was developed to bring all information related to education on a single platform. It was desired to monitor all data to make education an ennobling experience.

#### 2. OBJECTIVE

Teacher service details is captured

#### 3. SCOPE

This document explains the process of capturing the Service profile of teachers

#### 4. ABBREVIATIONS

| HRMS | Human Resource Management System |
|------|----------------------------------|
|      |                                  |

Table 1: Abbreviations

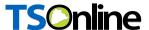

### 5. PROCESS - Capturing of details by User (Teacher)

Browse https://schooledu.telangana.gov.in/ISMS/, below screen displayed select
Employees Database (HRMS) Under Online services as depicted in the below figure.

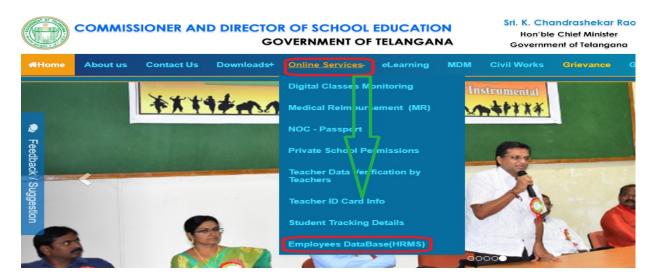

Figure 1: Service details

COMMISSIONER AND DIRECTOR OF SCHOOL EDUCATION

• Enter Registered mobile number and Treasury Id and click on GET OTP button as depicted in the below figure.

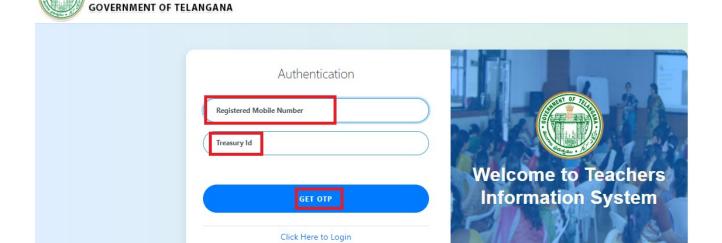

Figure 2: Login details

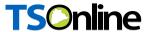

• Enter OTP which is received on registered mobile and click on VERIFY button as depicted in the figure below.

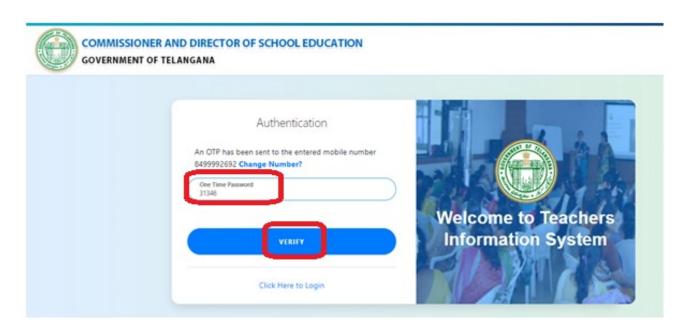

Figure 3 : Service details

 Below screen displayed with different Sections, click on Professional details section as depicted in the below figure.

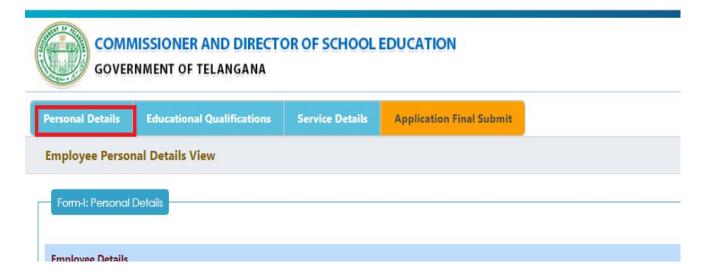

Figure 4 :- Home page

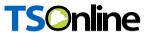

Clicks on Professional section below Employ details displayed from TIS database, enter
Father Name as depicted in the below figure.

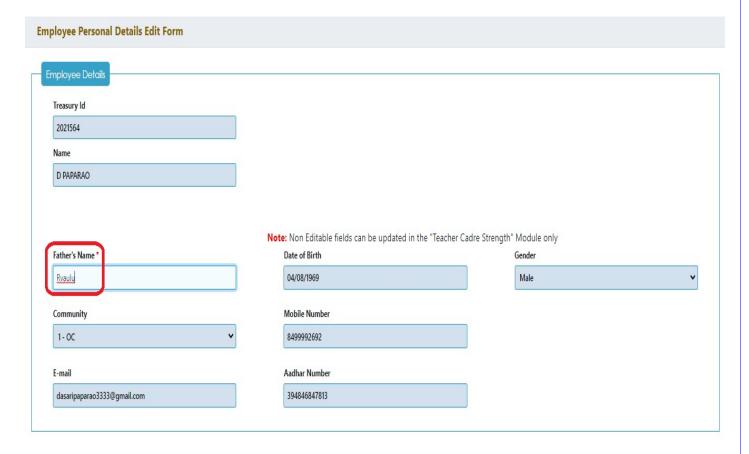

Figure 5 :- Employ details

Enter Address details as depicted in the below figure.

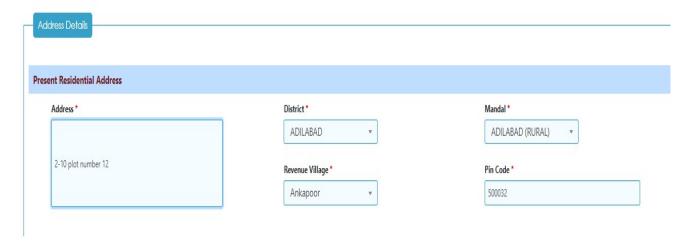

Figure 6 : Address details

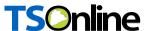

Here Employ Disability details populated from TIS database as depicted in the below figure.

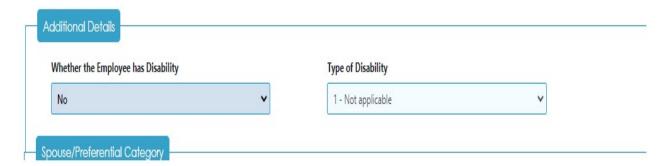

Figure 7: Disability

Under Spouse details Select Marital status yes/ No as depicted in the below figure.

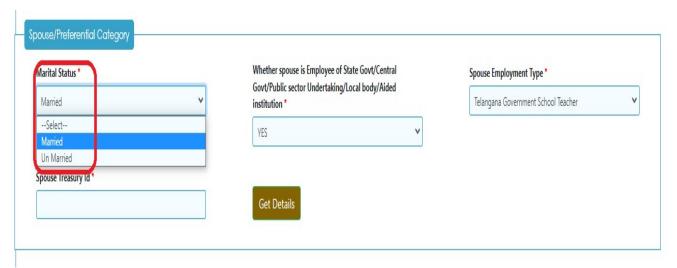

Figure 8:- Marital status details

• If Marital status is yes select Whether spouse is employee of State/central/public sector under taking/ local body/ aided institution yes / No as depicted in the below figure.

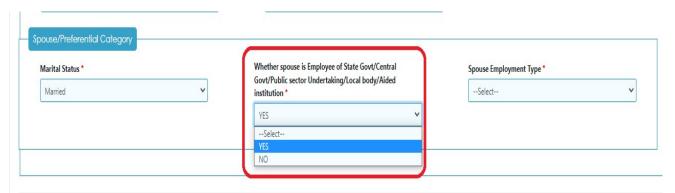

Figure 9 :- Spouse employment details

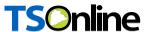

 If Whether spouse is employee of State/central/public sector under taking/ local body/ aided institution yes Select spouse employment type as depicted in the below figure.

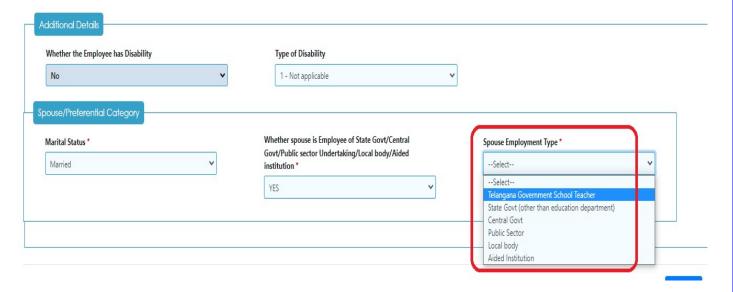

Figure 10:- spouse employment type

 Based on Spouse employment type enter employment details and click on Update button as depicted in the below figure.

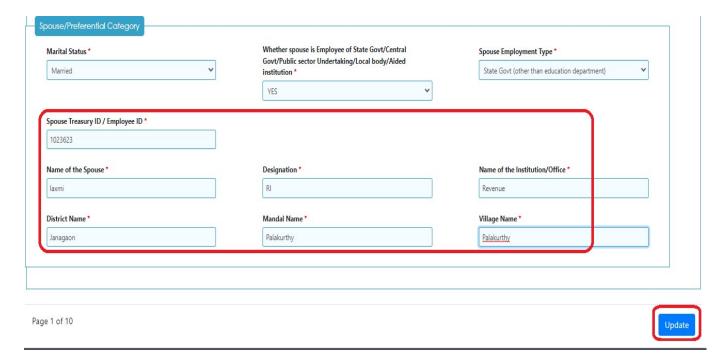

Figure 11:- Spouse employment details

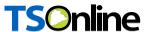

 Click on Educational Qualification section and enter Details of SSC or equivalent and Intermediate as depicted in the below figure.

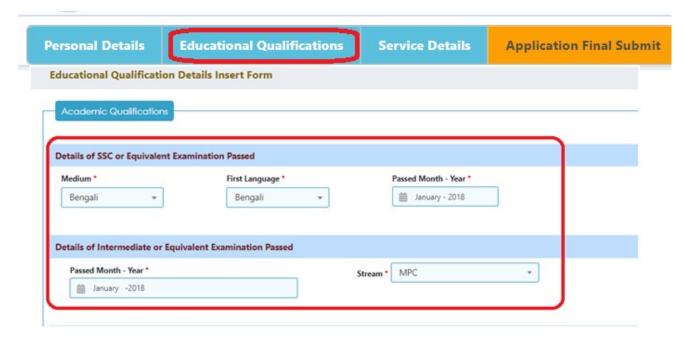

Figure 12:- SSC and Inter detail

 To enter Degree and PG (if required) click on Add Degree button and enter the details as depicted in the below figure.

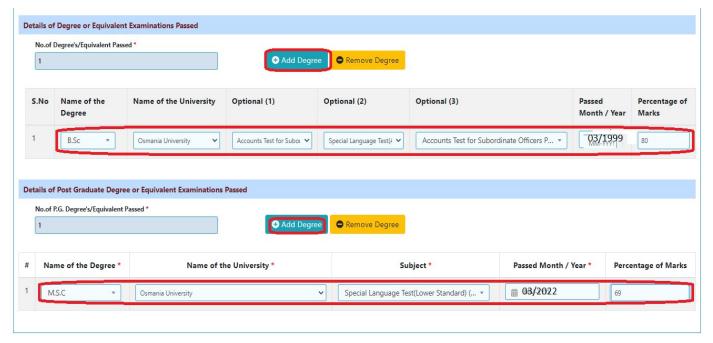

Figure 13 :- Degree and PG details

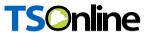

• To enter M.ED, M Phil and B.ED/DED (if required) click on Add Degree button and enter the details as depicted in the below figure.

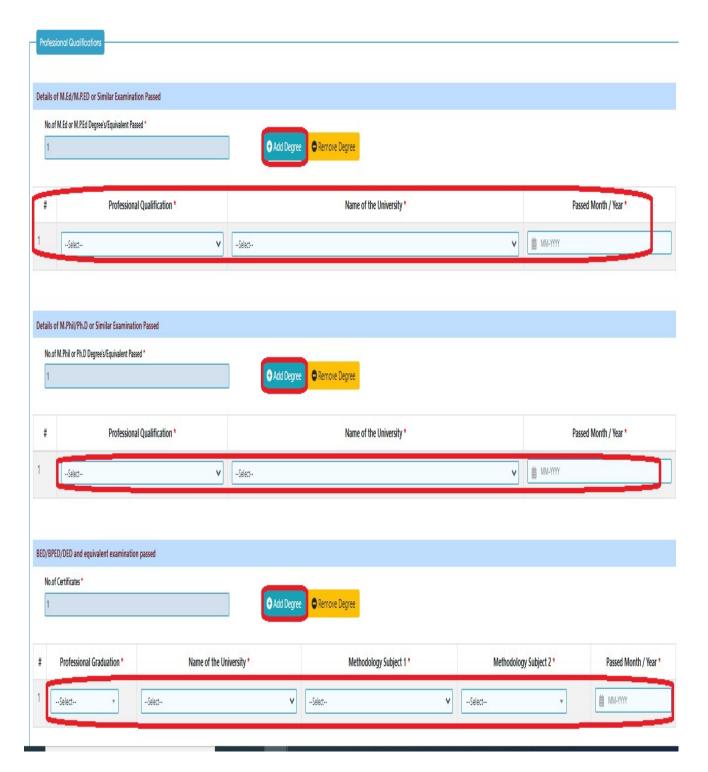

Figure 14:- M.ED, M Phil and B.ED/DED details

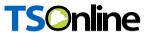

Select Have you passed any Departmental Test (YES/NO) as depicted in the below figure.

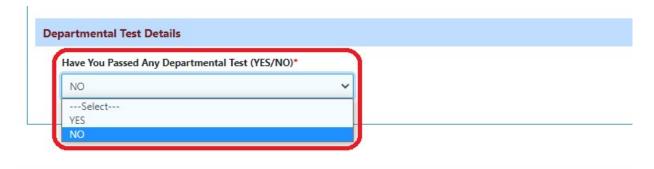

Figure 15:- Departmental test details

 If Have you passed any Departmental Test is YES enter Name of the Examination passed and passed year and click on Update button as depicted in the below figure.

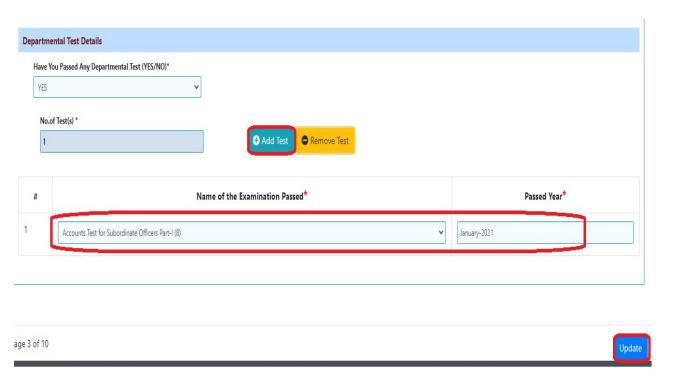

Figure 16: - Departmental passed test details

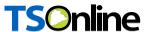

 Click on Service details Section, Following details populated from TIS databases as depicted in the below figure.

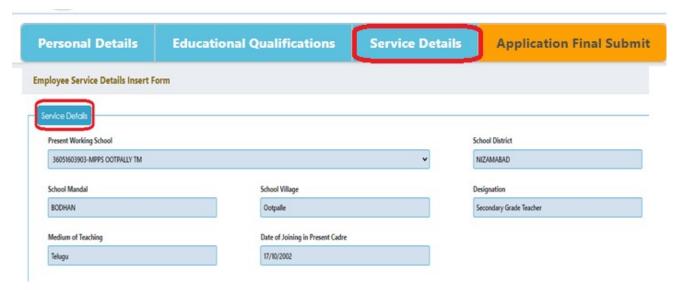

Figure 17:- Service details

Enter additional details, red marked ones populated from database only as depicted in the below figure.

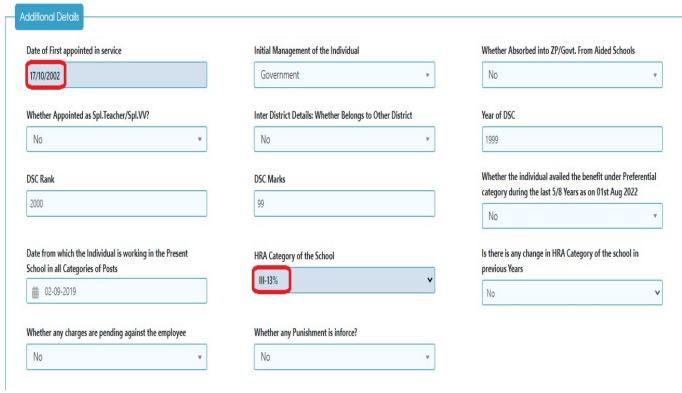

Figure 18:- Additional details

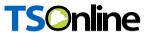

 Select whether the individual to claim under preferential Category YES / NO as depicted in the below figure.

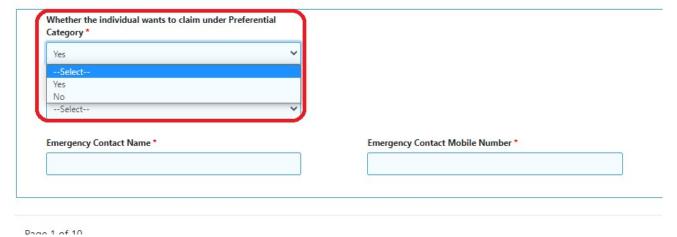

Figure 19:- Preferential category claim details

• If whether the individual to claim under preferential Category is YES select preferential category and enter Emergency contact name and mobile number and click on Save button as depicted in the below figure.

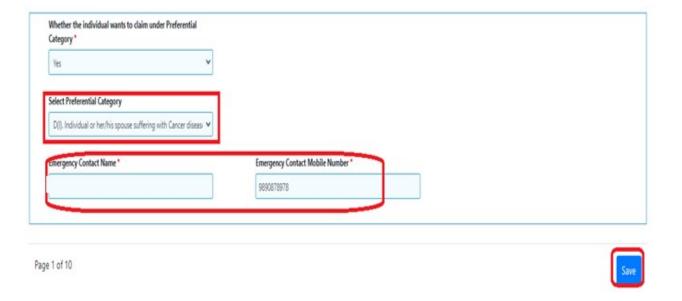

Figure 20: - Preferential category and emergency contact details

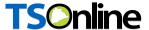

 After submission of all sections click on Save button under final submission section to submit the details as depicted in the below figure.

**Note: -** After Final submission there is no edit option.

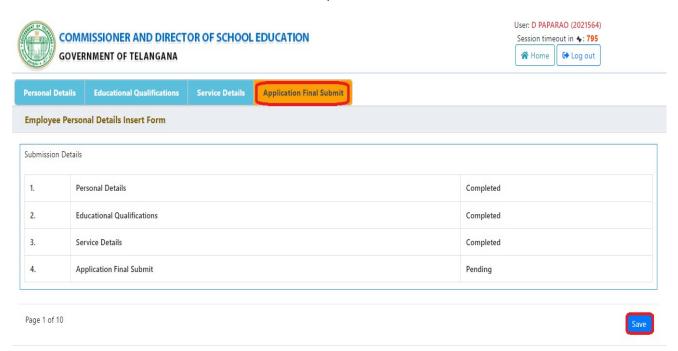

Figure 21 :- Final submission

Below alert message displayed click on OK as depicted in the below figure.

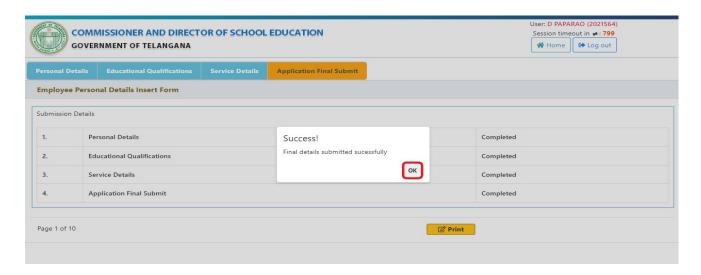

Figure 22 :- Alert message

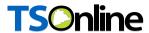

• To print the submitted application click on print button Under Final submission tab as depicted in the below figure.

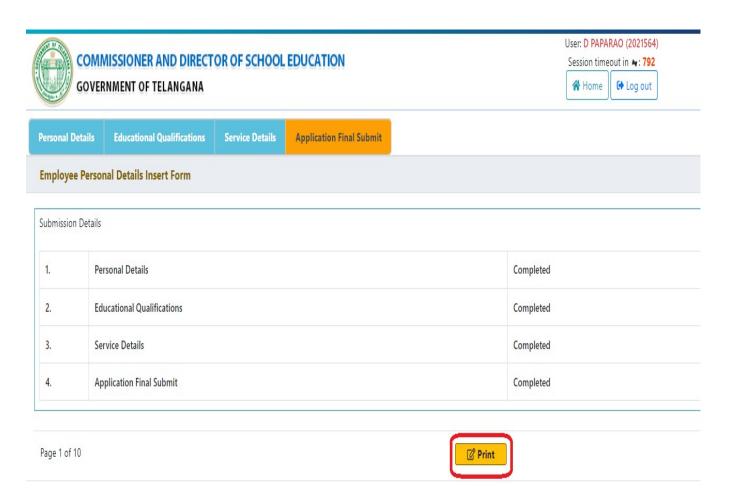

Figure 23 :- Print details

After click on print button all sections comes under one page, scroll down the page and click on print as depicted in the below figure.

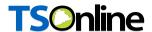

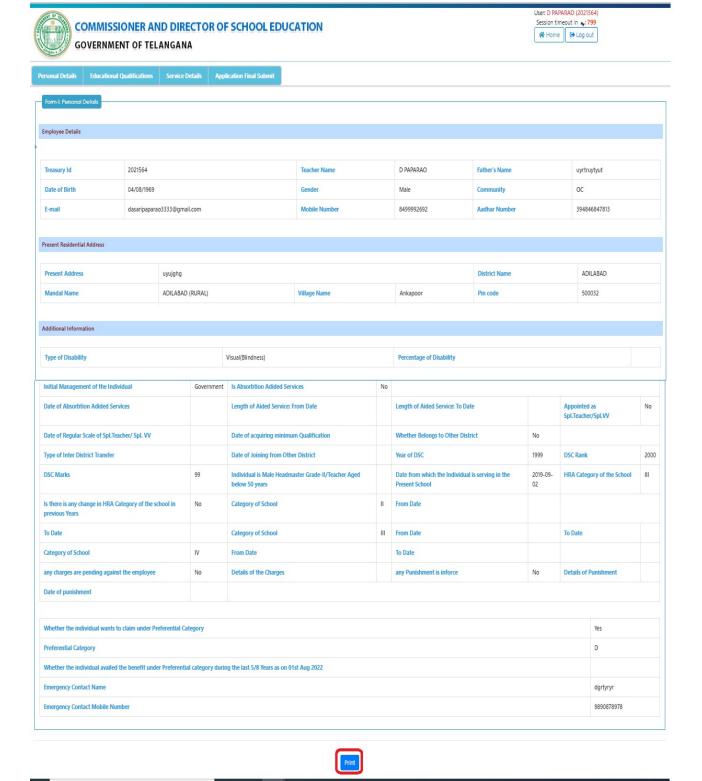

Figure 24:- Print Form